**ASCENSION WISCONSIN** 

# ESCPP User Manual for School Coordinators

Ascension Wisconsin 4300 W. Brown Deer Road Brown Deer, WI 53233

# **Table of Contents**

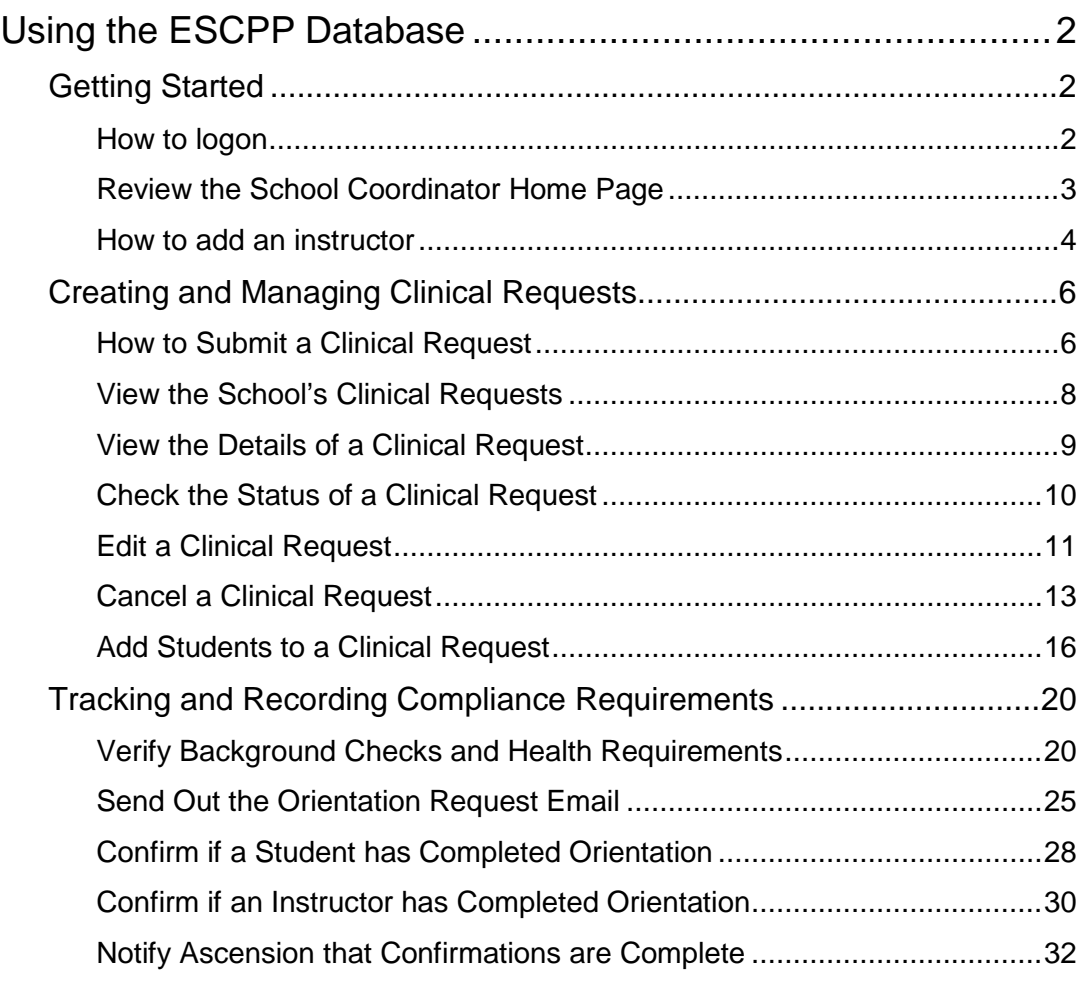

# <span id="page-2-0"></span>Using the ESCPP Database

# <span id="page-2-1"></span>Getting Started

## <span id="page-2-2"></span>How to logon

Go to the ESCPP Login page.

https://escpp.wisconsinmeded.org

Enter your assigned User Name and Password, and then click Log In.

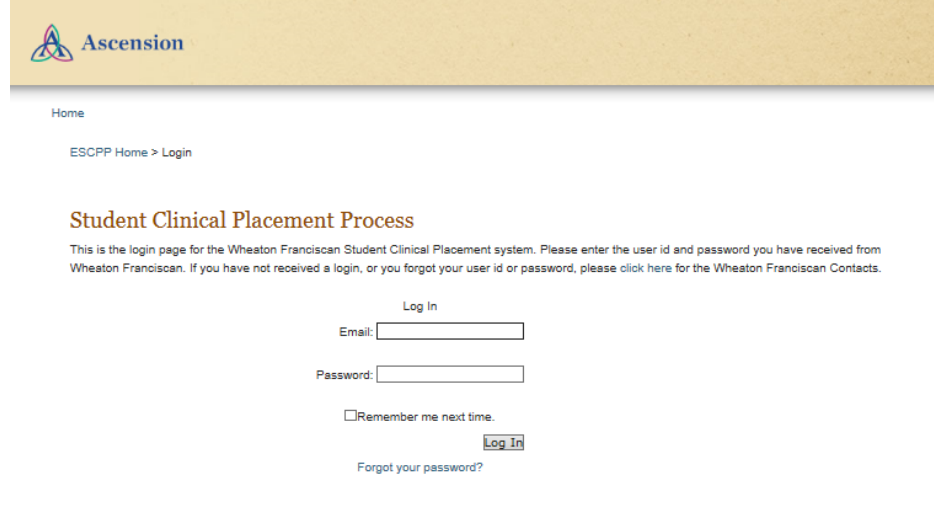

## <span id="page-3-0"></span>Review the School Coordinator Home Page

After logging in, you'll see the **Coordinator Home** page. This page has links to the functions you use as a school coordinator:

- Add Instructor
- Request a New Clinical
- View all Clinical Requests
- View all Instructors and Coordinators
- Change Password

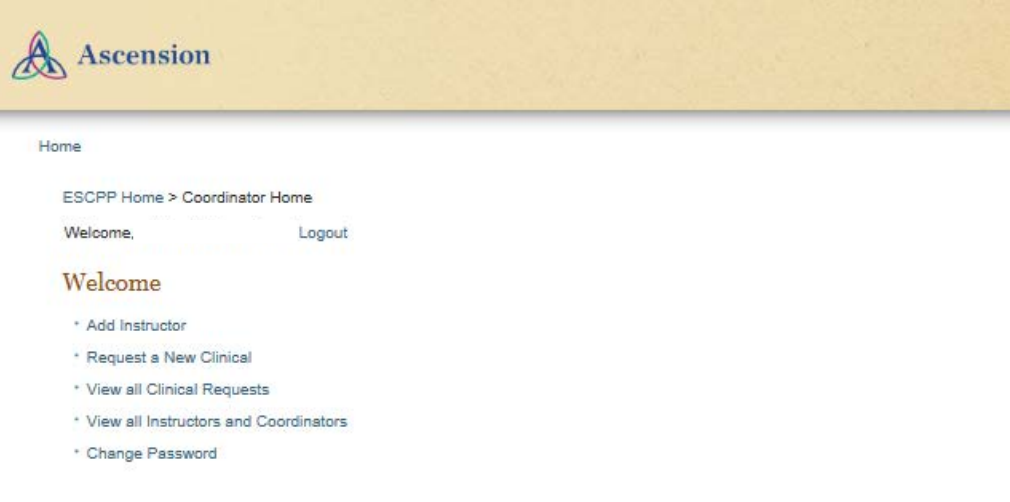

## <span id="page-4-0"></span>How to add an instructor

On the home page, click Add Instructor.

On the Add New Instructor form , your school name automatically displays in the School field.

Enter the instructor information in the text fields, and then click Create.

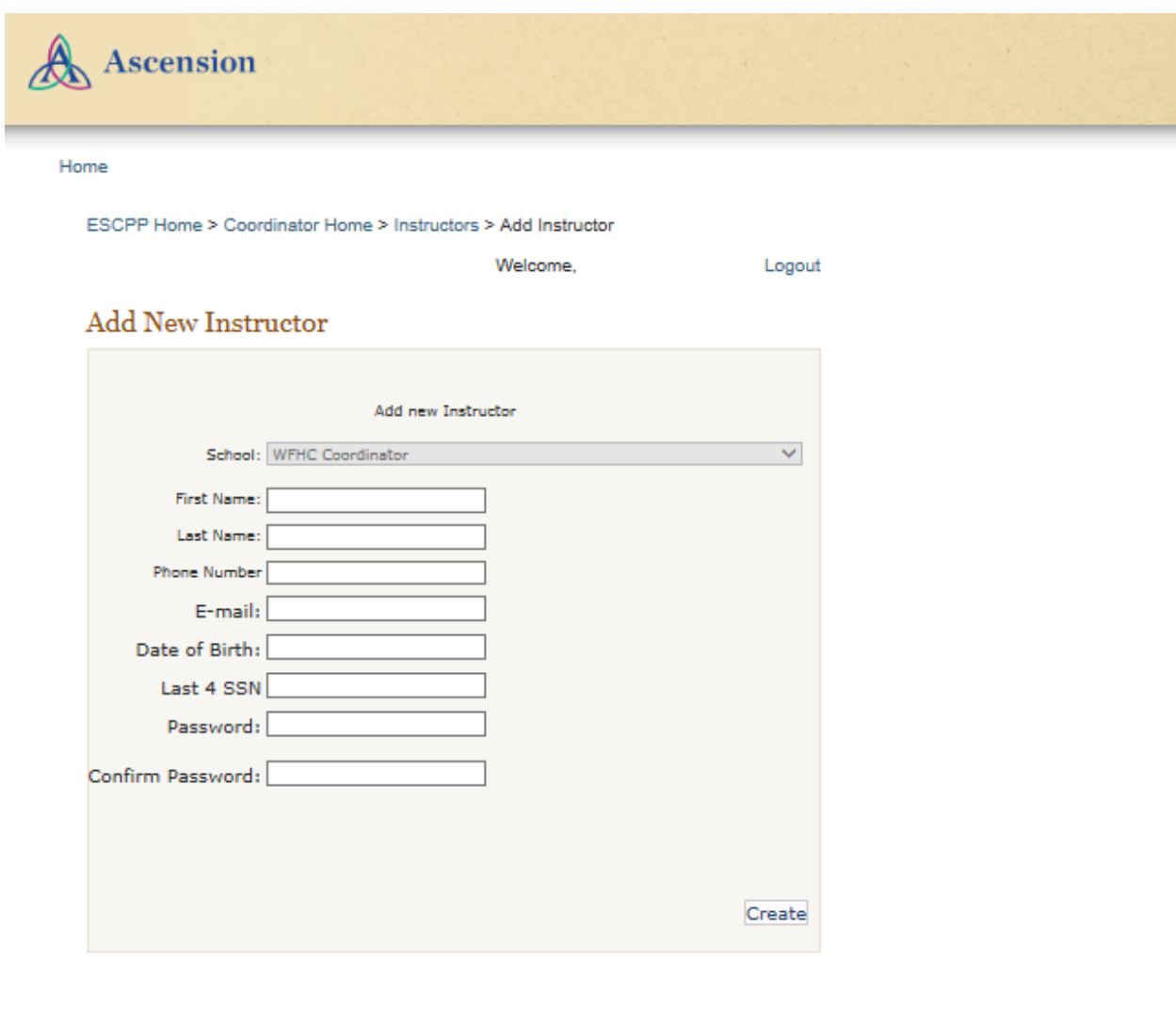

A message displays that the instructor account has been successfully created. Click Continue.

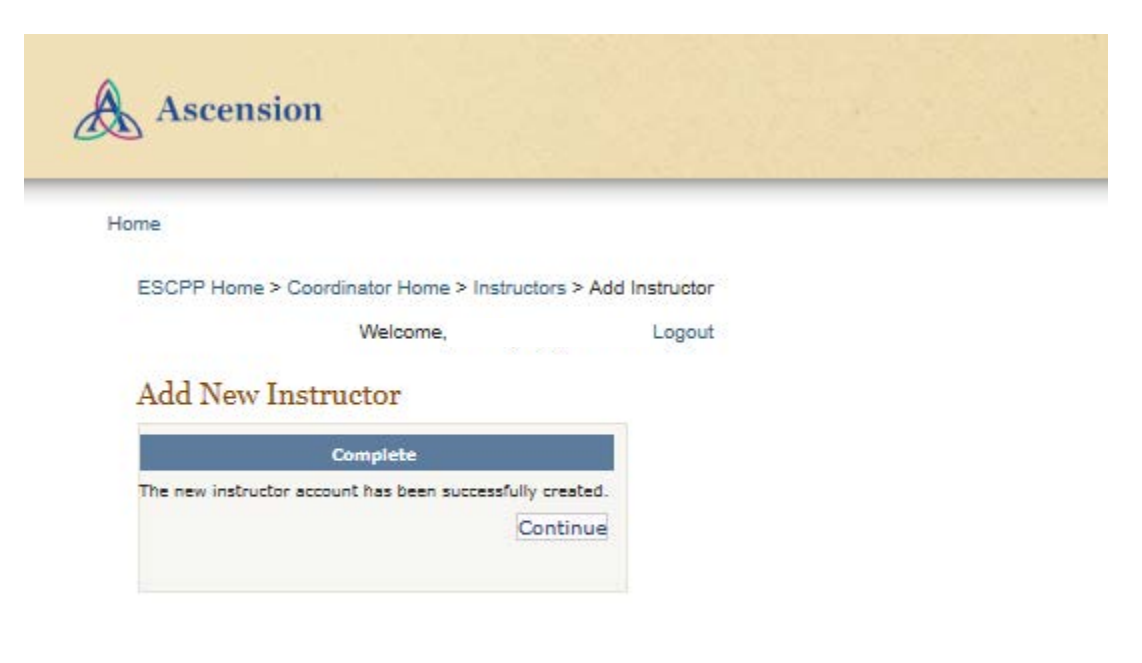

# <span id="page-6-0"></span>Creating and Managing Clinical Requests

## <span id="page-6-1"></span>How to Submit a Clinical Request

On the home page, click Request a New Clinical.

On the Clinical Request Form, enter information in the text fields and make appropriate selections for the other fields.

Note: the fields marked with a red asterisk are required. When you have

completed the form, click Submit.

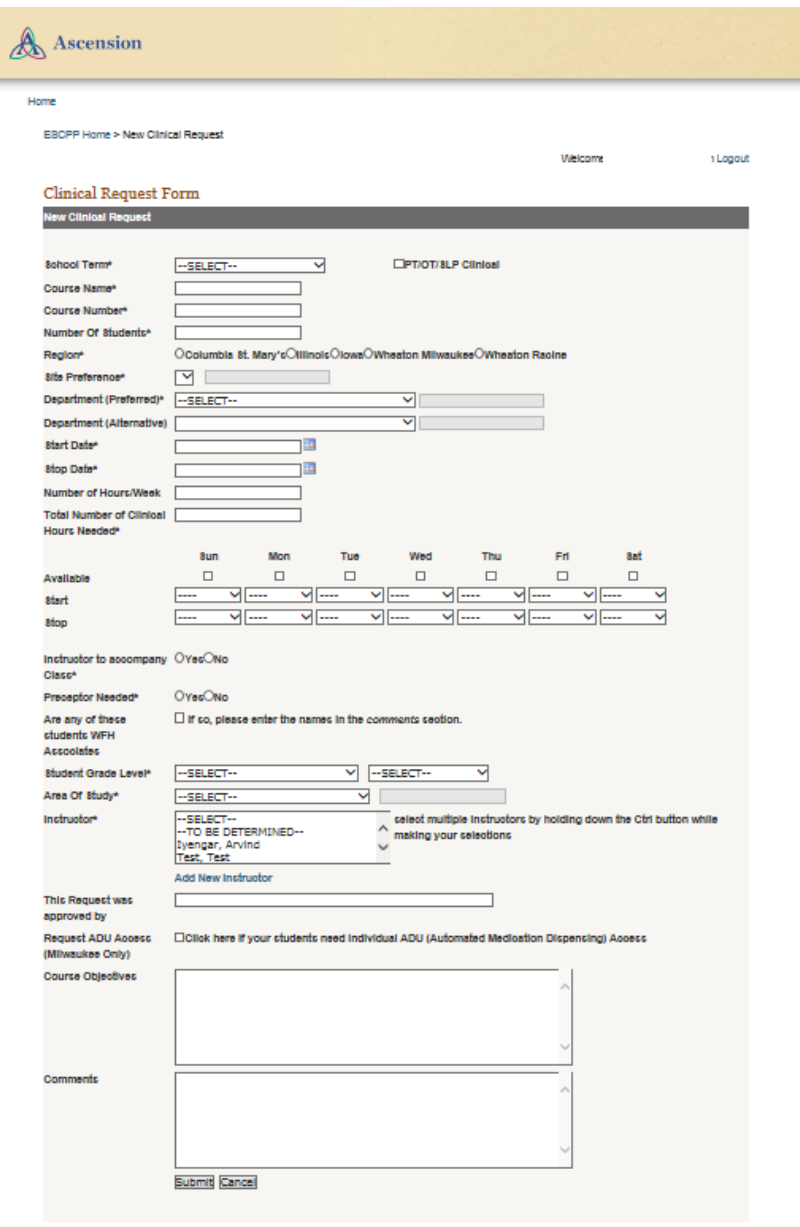

#### The **Clinical Request Details** page displays, showing that the **Status** of the request is Pending.

An Ascension Wisconsin administrator will review your request. You will receive an email indicating whether the request was approved or denied.

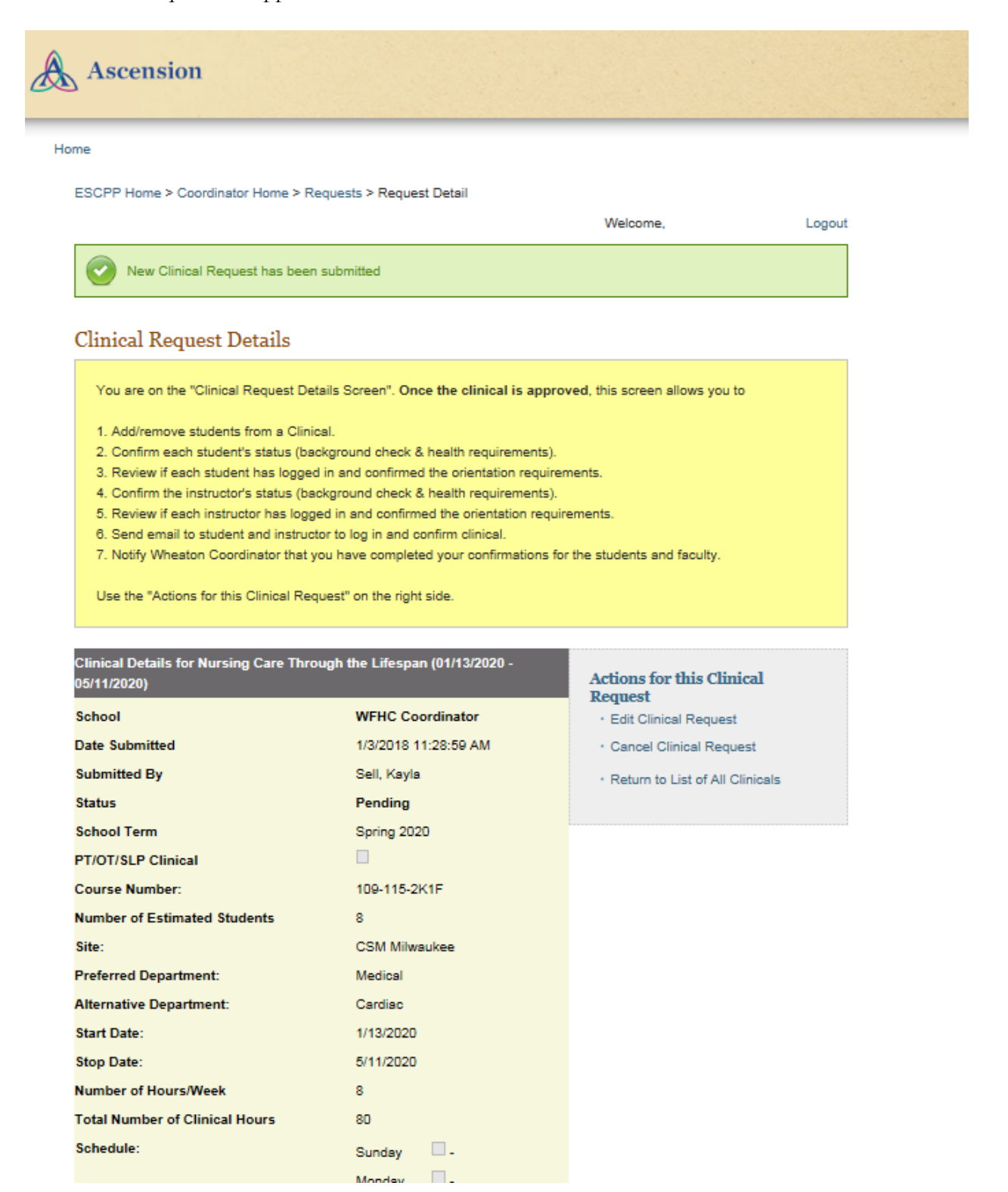

# <span id="page-8-0"></span>View the School**'**s Clinical Requests

On the home page, click View all Clinical Requests.

The **Clinical Request History** page lists all past and present clinical requests for your school.

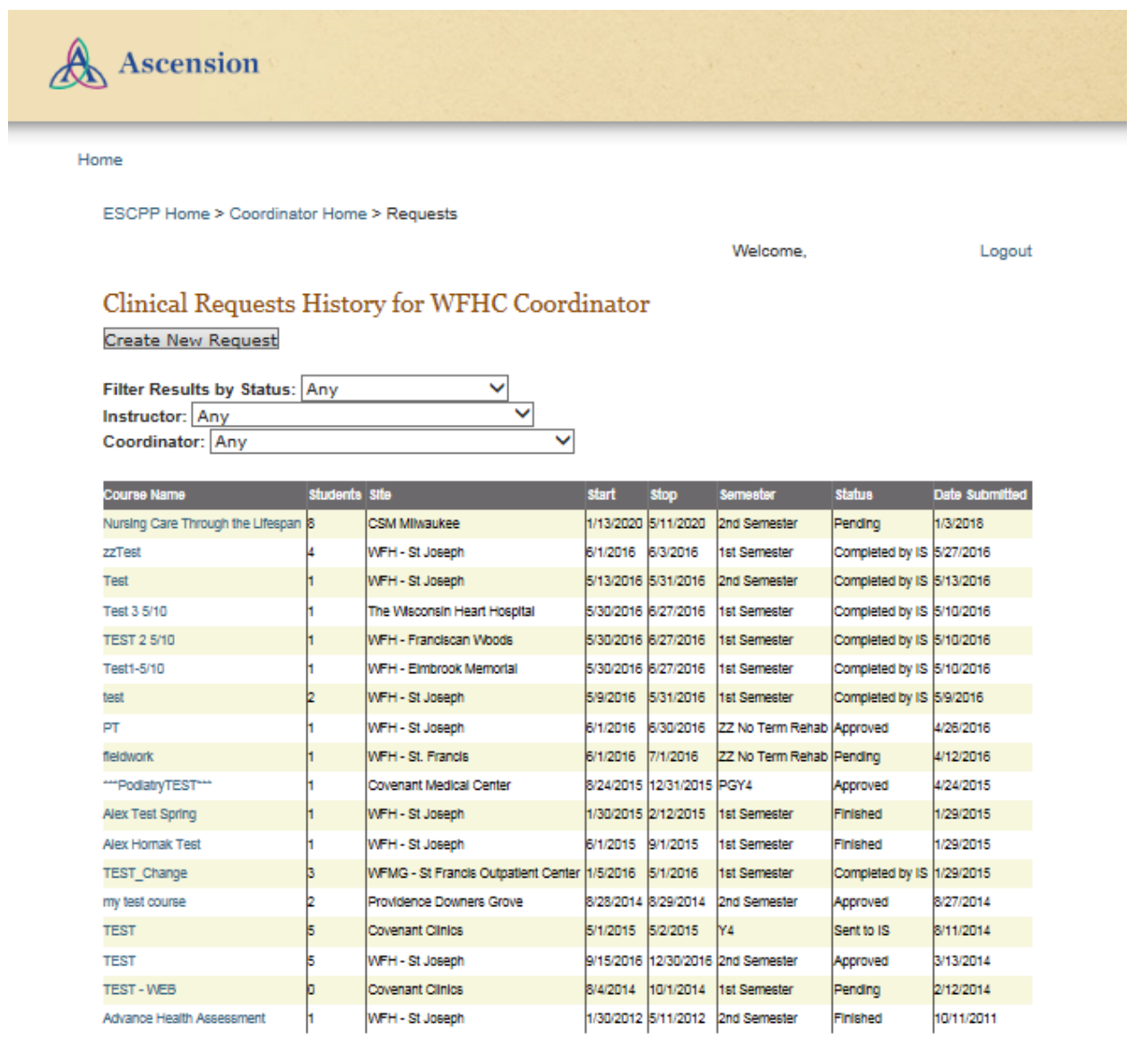

## <span id="page-9-0"></span>View the Details of a Clinical Request

On the home page, click View all Clinical Requests.

On the Clinical Request History for your school, click the Course Name for the clinical request you want to view.

The Clinical Request Details page displays information about the clinical request.

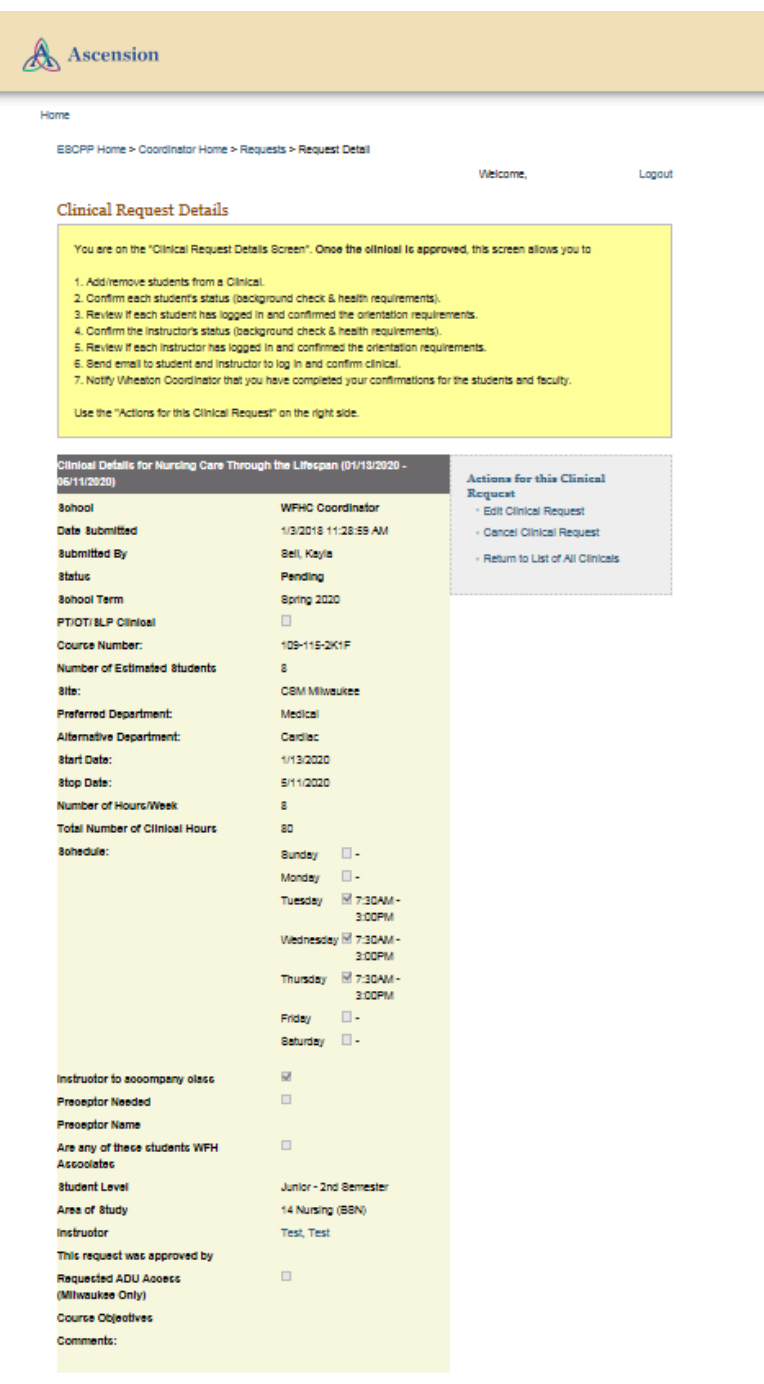

#### <span id="page-10-0"></span>Check the Status of a Clinical Request

Open the Clinical Request Details page for the clinical request you are reviewing. The Status of the clinical request may be:

- Pending (Waiting for review)
- Approved (Clinical request has been approved)
- Denied (Clinical request has been denied)
- Cancelled (Clinical request was cancelled)
- Finished (Clinical request has completed)
- **•** Sent to IS (Network access request has been submitted)
- Completed by IS (Network access request is completed)

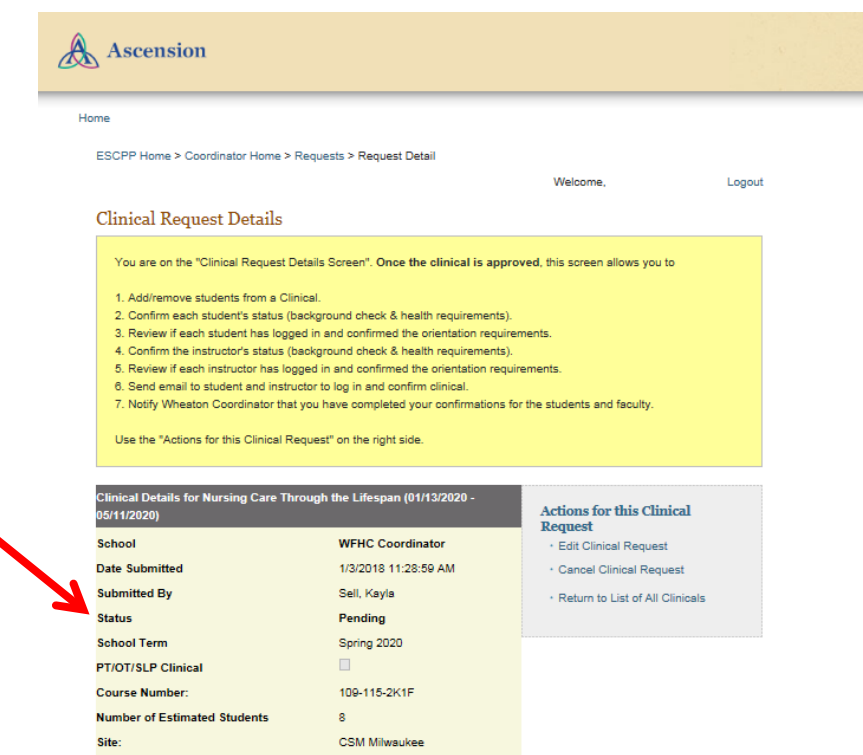

## <span id="page-11-0"></span>Edit a Clinical Request

Note: You can edit a clinical request only when the status is Pending. After a clinical request is Approved, contact Student Affiliations.

Open the Clinical Request Details page for the clinical request you are editing. Under Actions for this Clinical Request, click Edit Clinical Request.

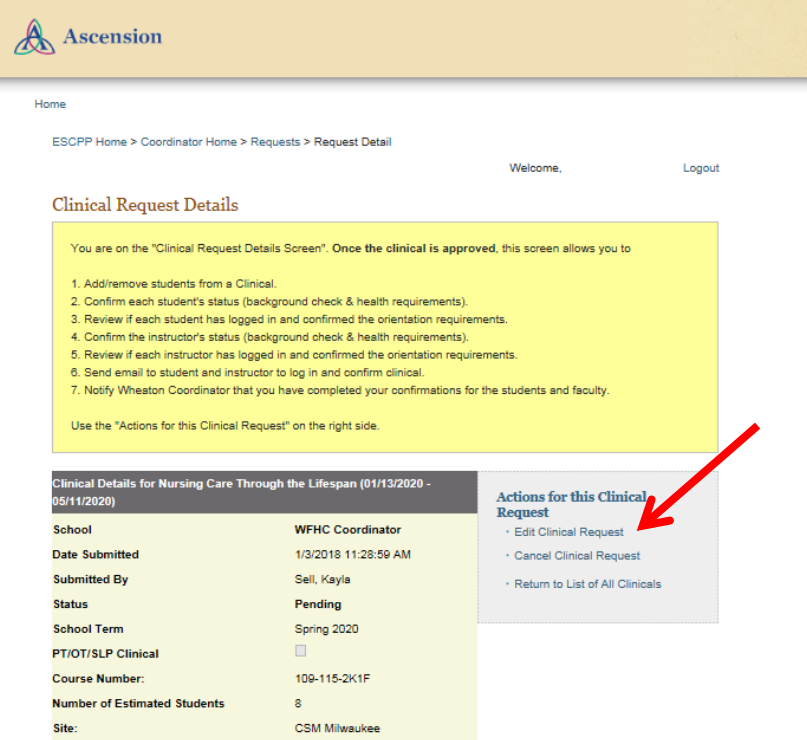

The Edit Clinical Request page opens. Make appropriate changes in the text and selection fields. When complete, click **Update** to save your changes.

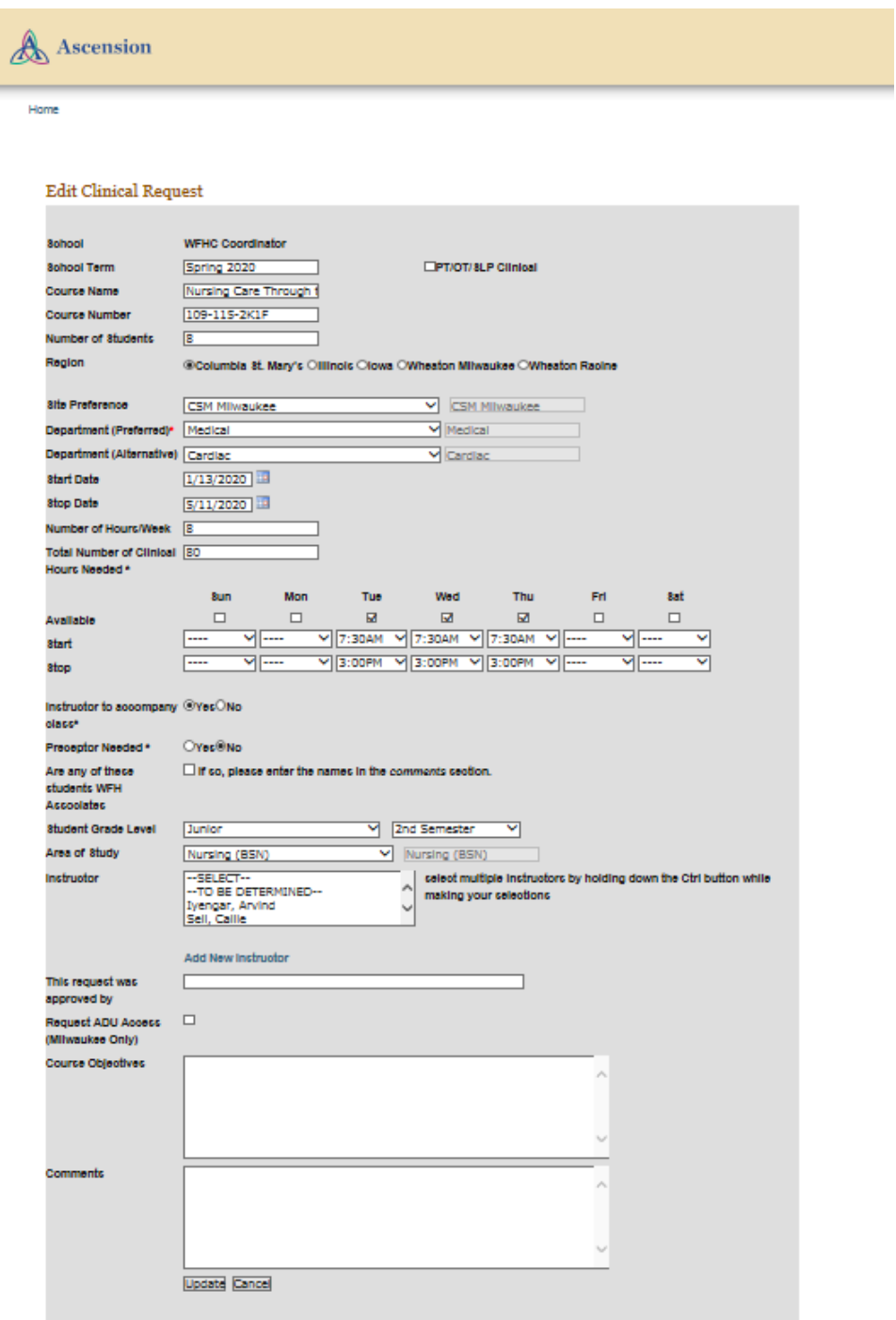

## <span id="page-13-0"></span>Cancel a Clinical Request

Note: You can cancel a clinical request only when the status is Pending. After a clinical request is Approved, contact the WFH Coordinator.

Open the Clinical Request Details page for the clinical request you are reviewing. Under Actions for this Clinical Request, click Cancel Clinical Request.

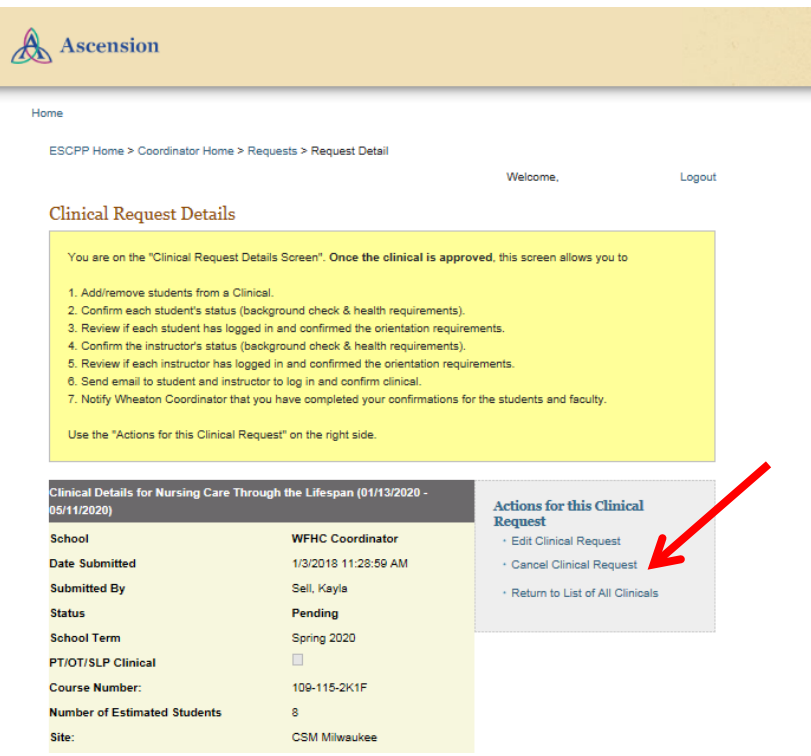

On the Cancel Request page, enter the reason you are cancelling the request, then click Cancel the Request.

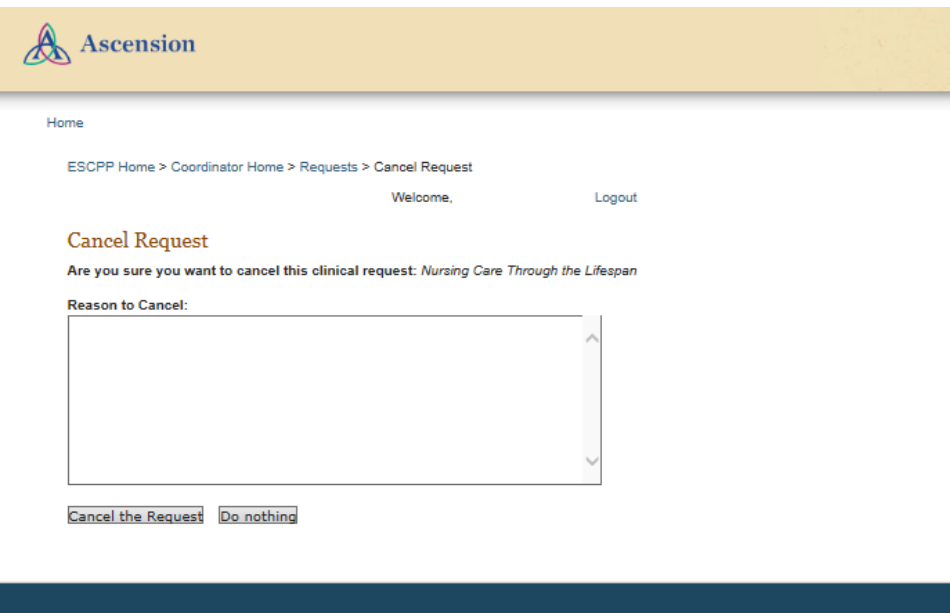

Click OK to confirm the cancellation.

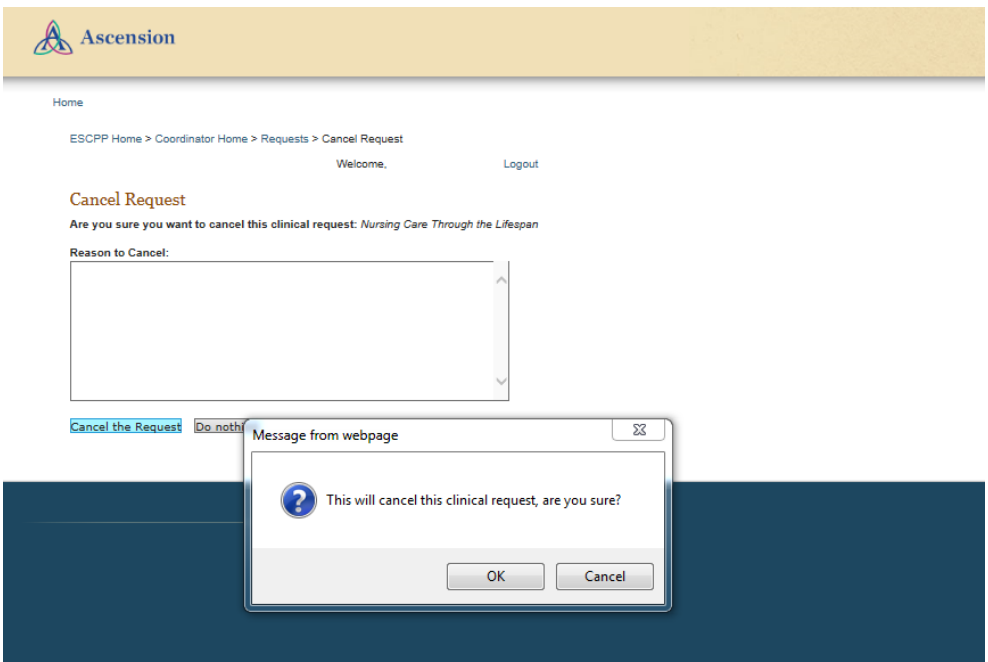

On the Clinical Request Details page, the Status of this request is now Cancelled.

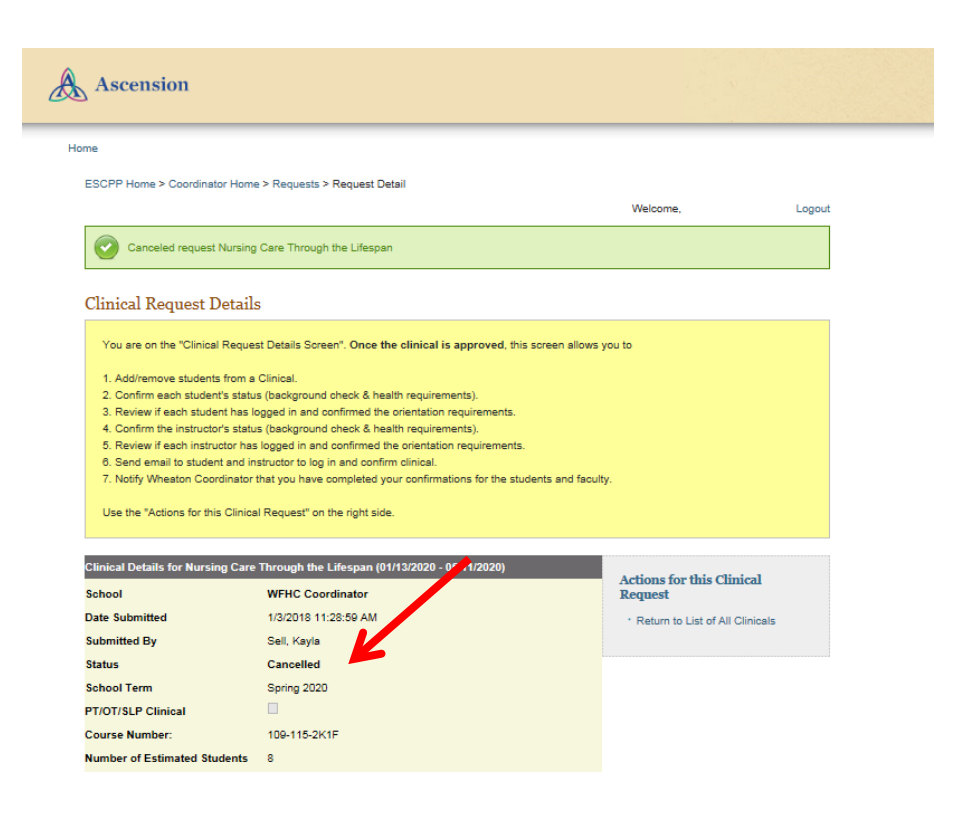

#### <span id="page-16-0"></span>Add Students to a Clinical Request

Open the Clinical Request Details page for the clinical request to which you are adding students.

Under Actions for this Clinical Request, click Add Students to this clinical.

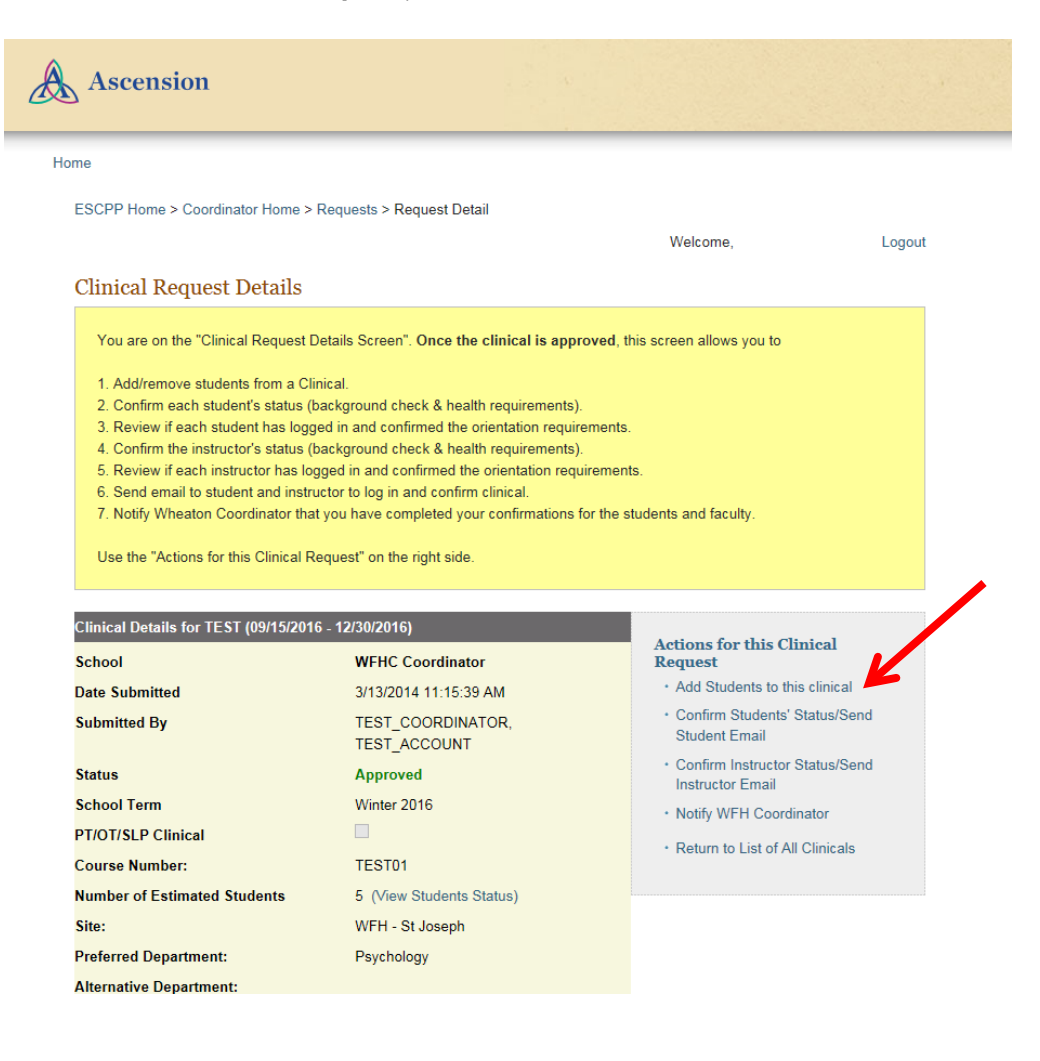

# Enter the student information in the Add Student To Class form. When you are done, click Add Student.

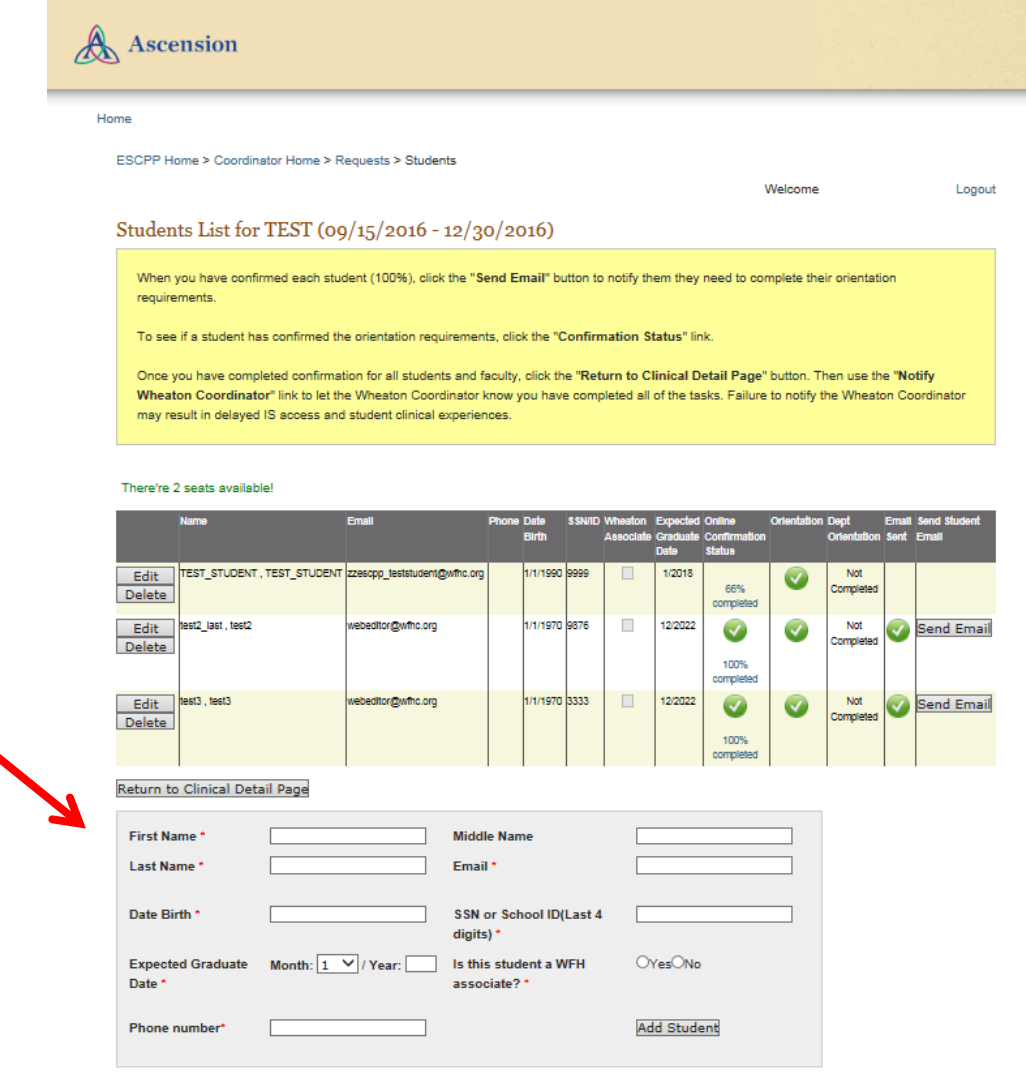

The student's name now appears in the **Student List** for this clinical.

Click the Send Email button to send a notification to the student that she or he must complete theorientation requirements. A green checkmark icon then appears in the Email Sent column.

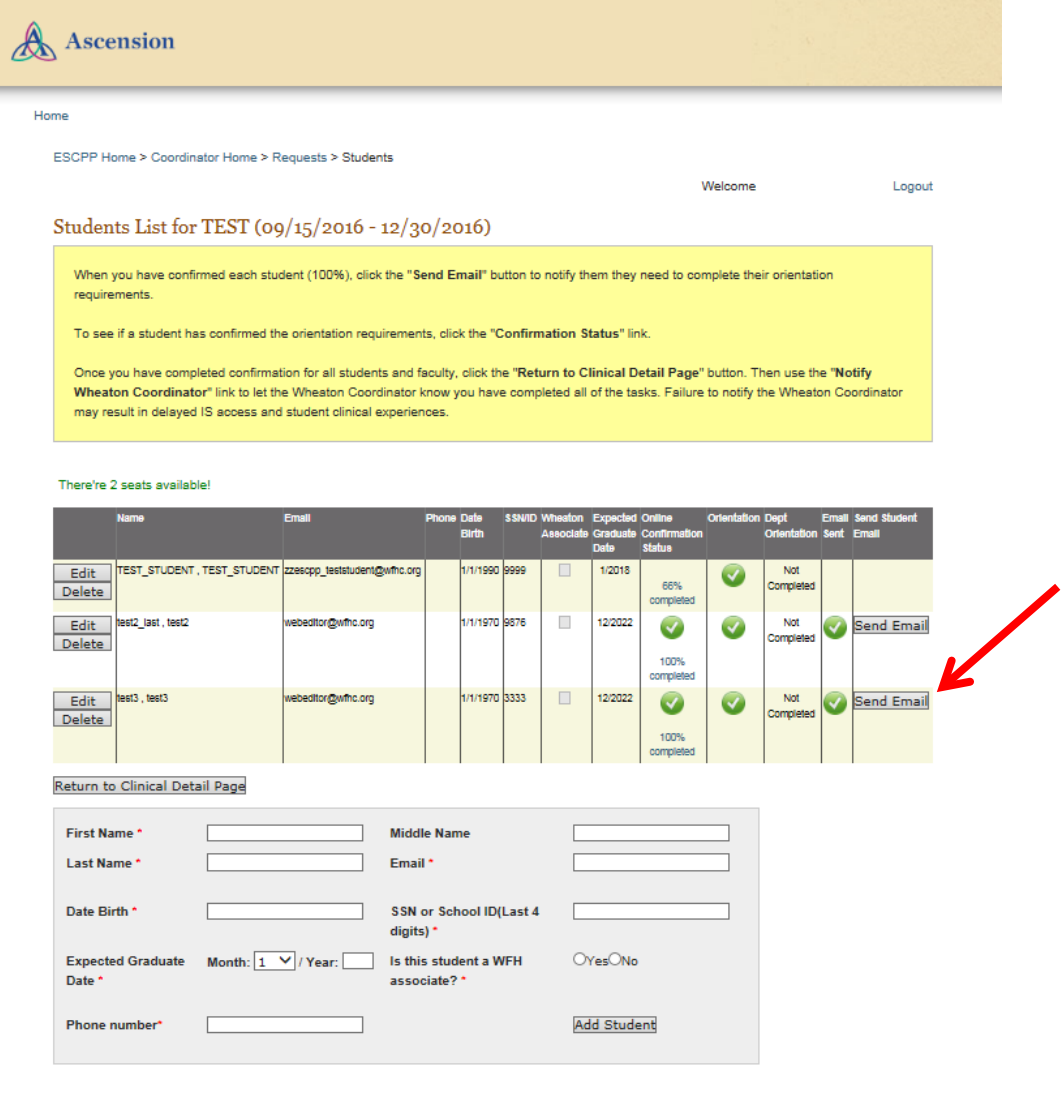

# Verify the student information, then click Send Email.

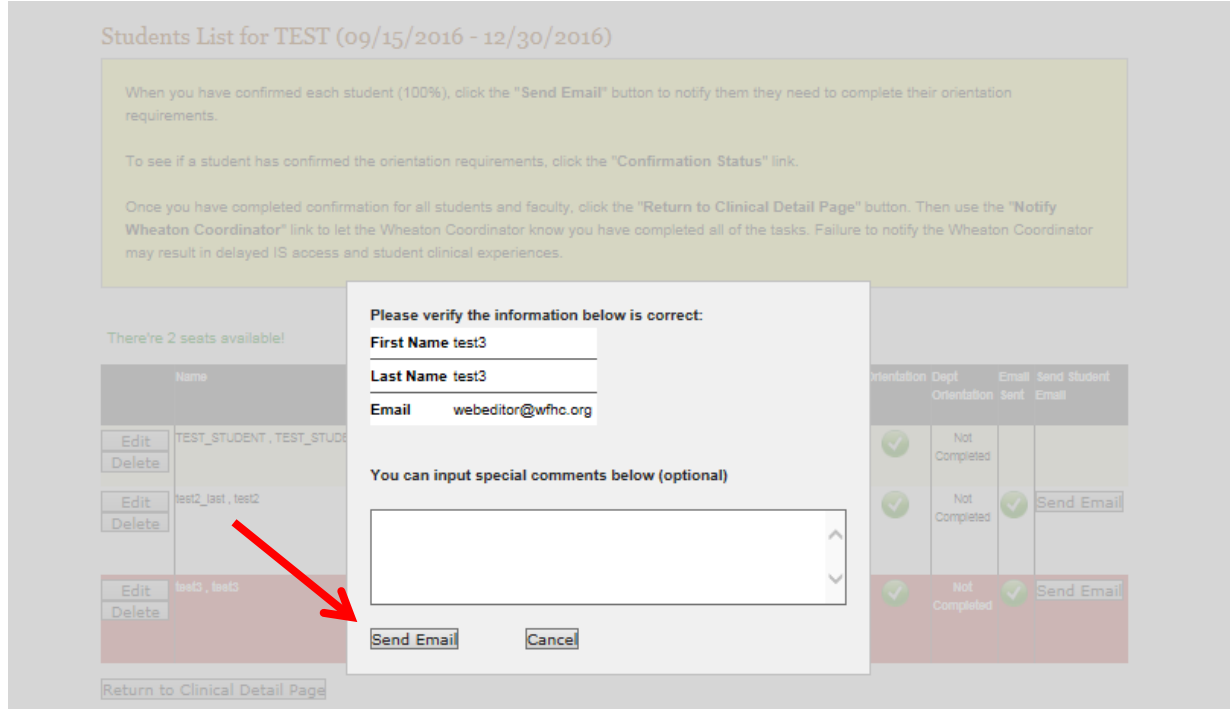

# <span id="page-20-0"></span>Tracking and Recording Compliance Requirements

#### <span id="page-20-1"></span>Verify Background Checks and Health Requirements

Open the Clinical Request Details page for the clinical request you are reviewing. Under Actions for this Clinical Request, click

- Confirm Students' Status/Send Student Email
	- or
- Confirm Instructor Status/Send Instructor Email

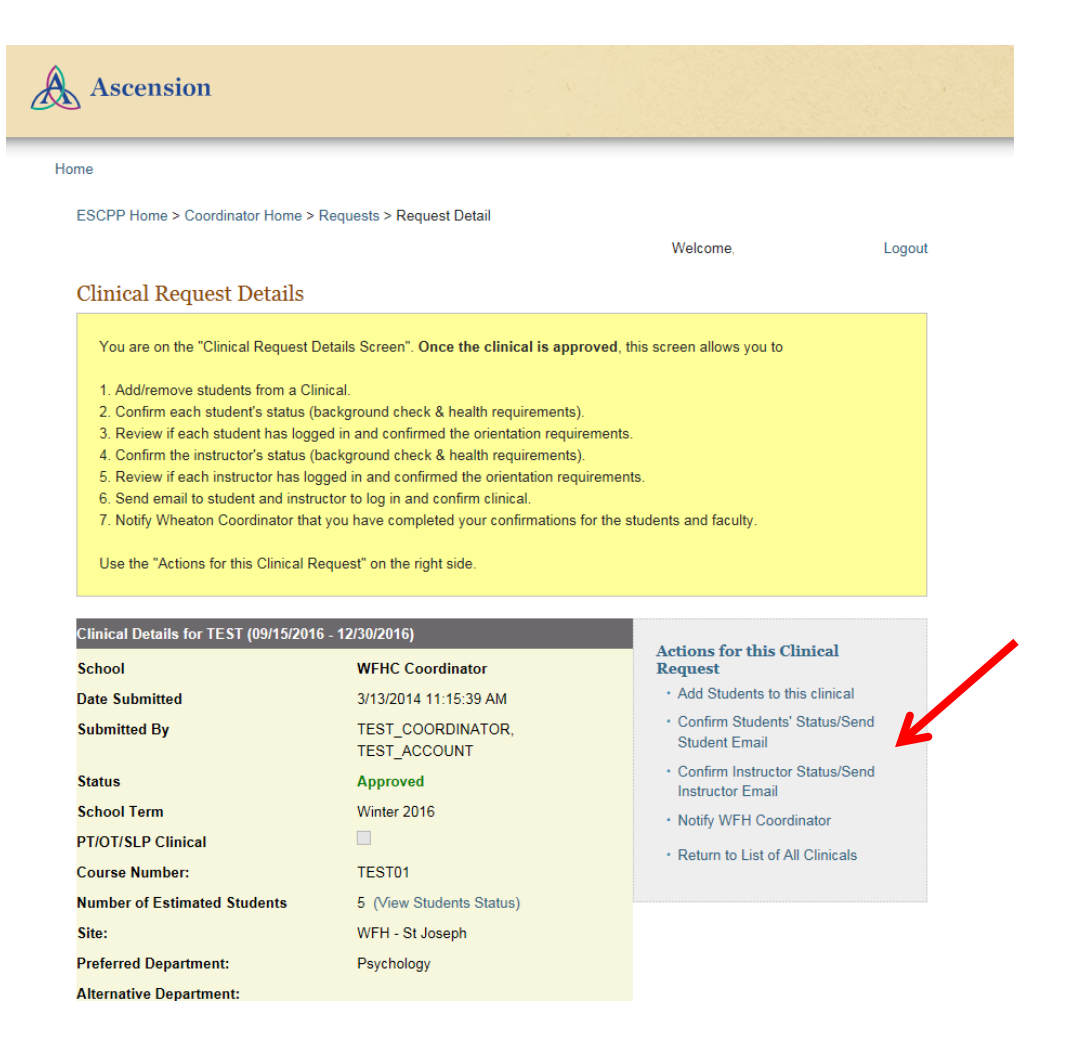

For a Student: On the Students List page, review each student's online confirmation status. Click on the percentage to open that student's confirmation page.

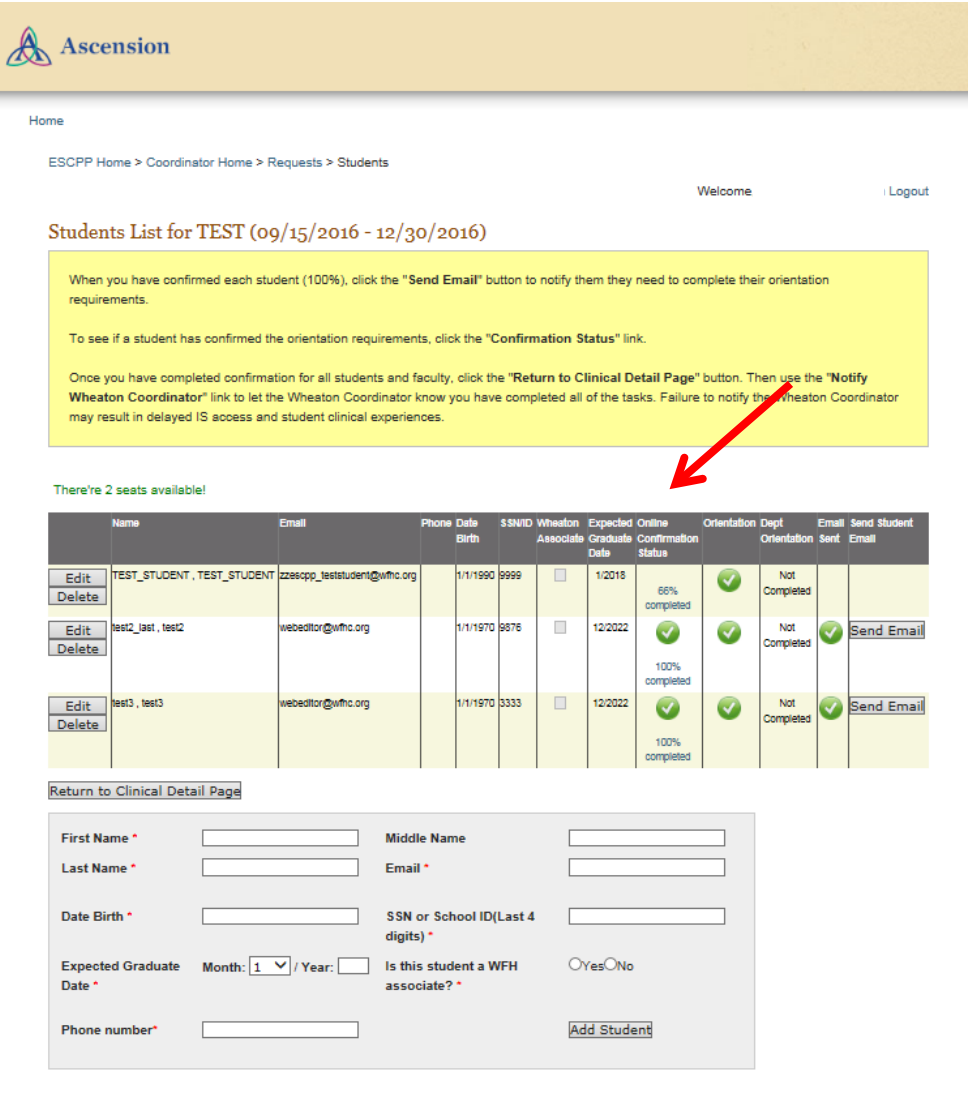

On the **Student Confirmations** page, verify the background checks and health requirements information for this student. For each section, click the checkbox to confirm the information.

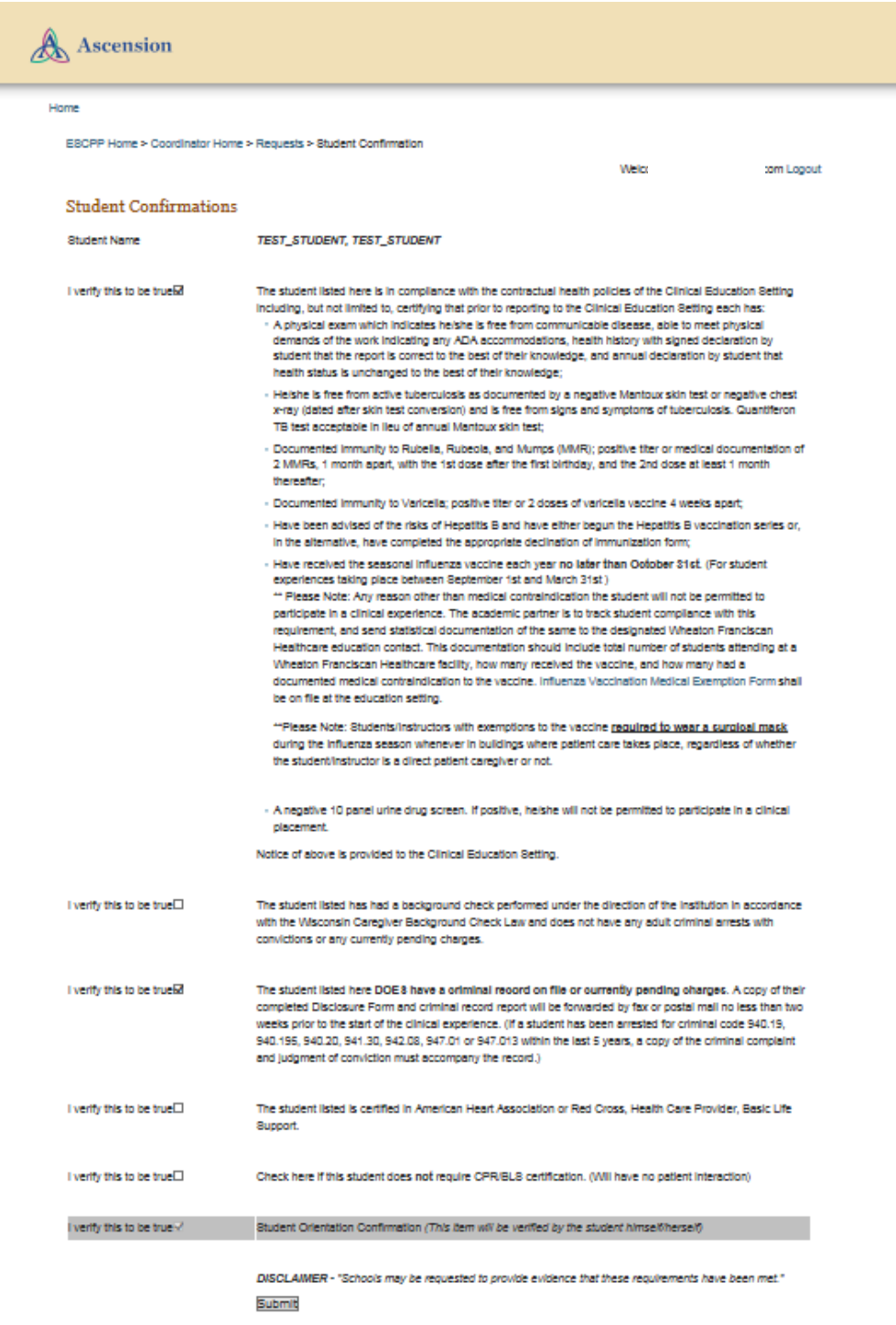

For an Instructor: On the Instructor Status page, review the instructor's confirmation status. Click on the percentage to open that student's confirmation page.

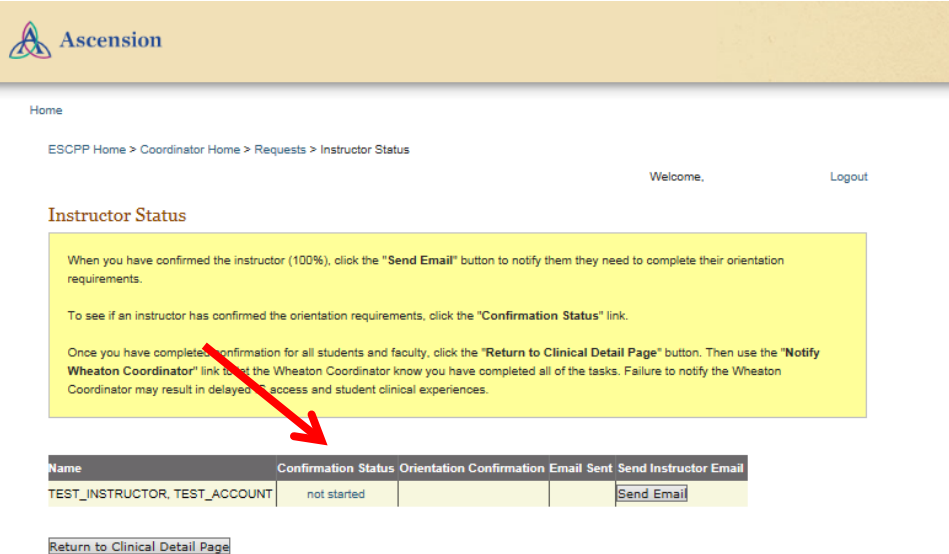

On the **Instructor Confirmations** page, verify the background checks and health requirements information for the instructor. For each section, click the checkbox to confirm the information.

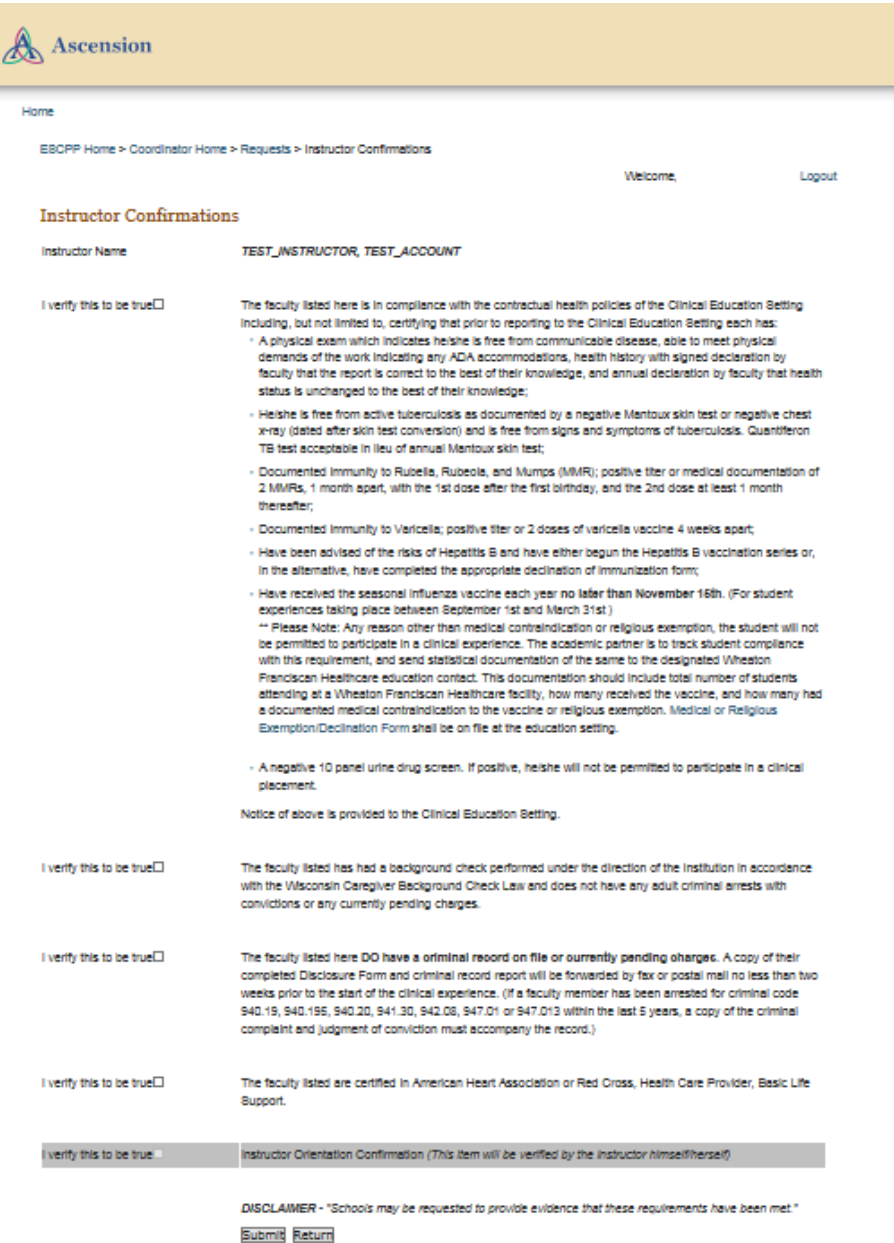

### <span id="page-25-0"></span>Send Out the Orientation Request Email

When a clinical request has been approved, send an orientation email to the instructor.

Open the Clinical Request Details page of the clinical request for the instructor you are sending an orientation email to.

Under Actions for this Clinical Request, click

- Confirm Students' Status/Send Student Email or
- Confirm Instructor Status/Send Instructor Email

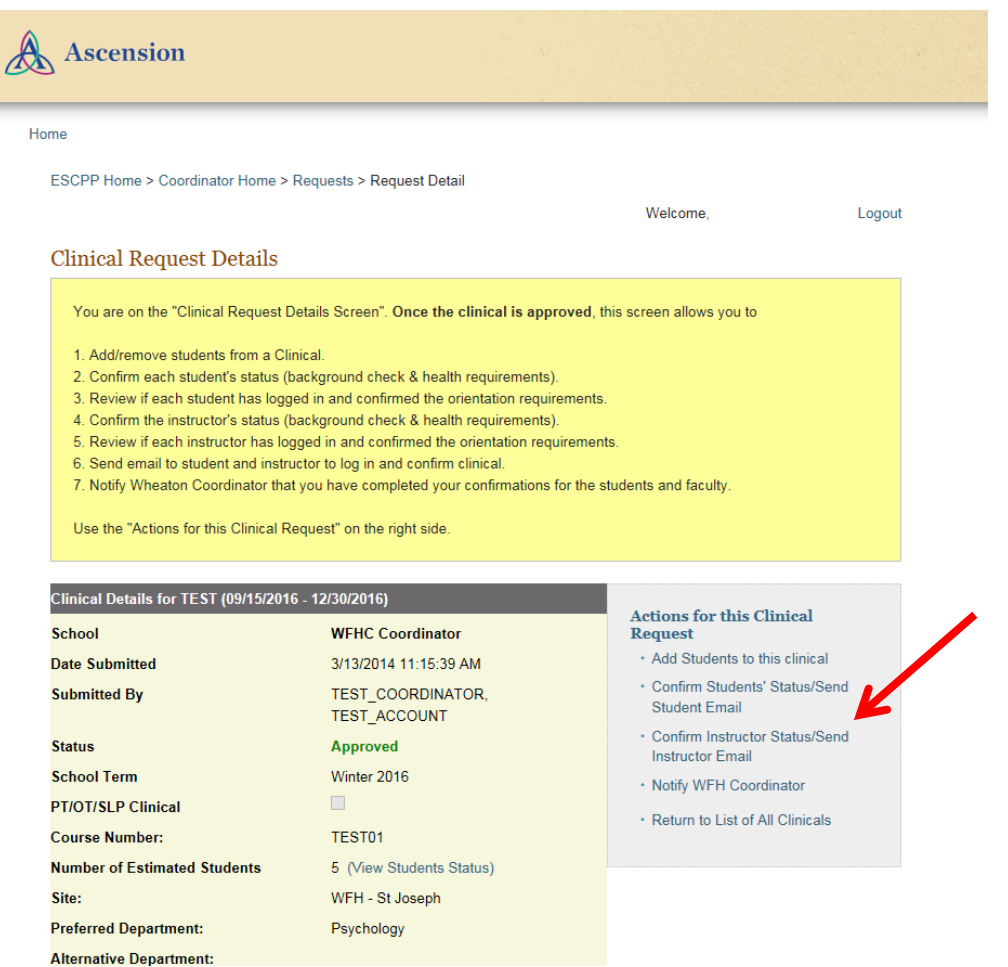

Click Send Email to notify the student/instructor that she or he must complete the orientation requirements.

#### For Instructors:

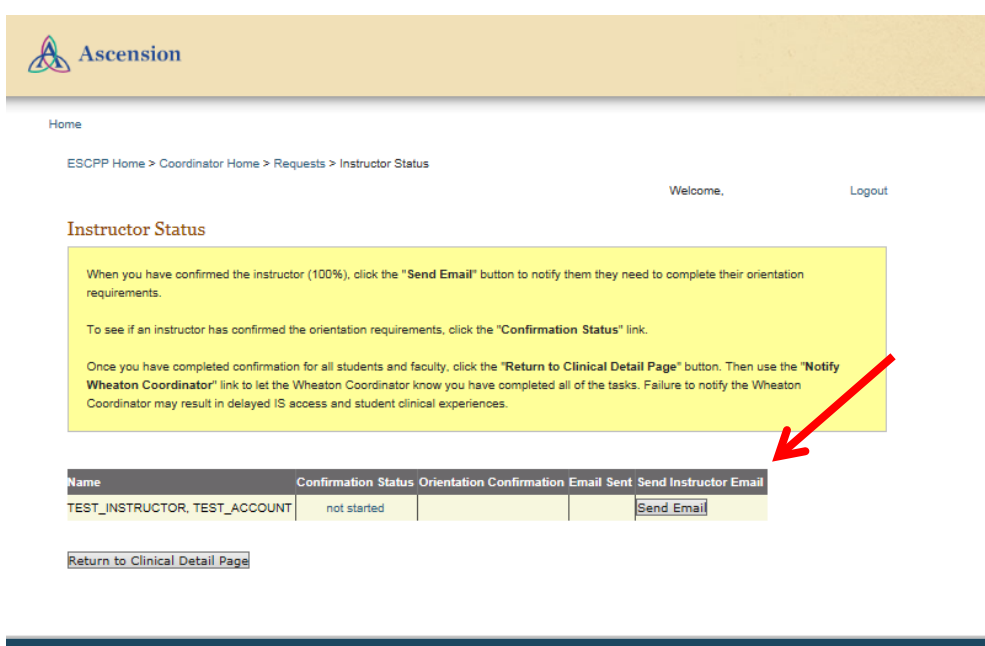

#### For Students:

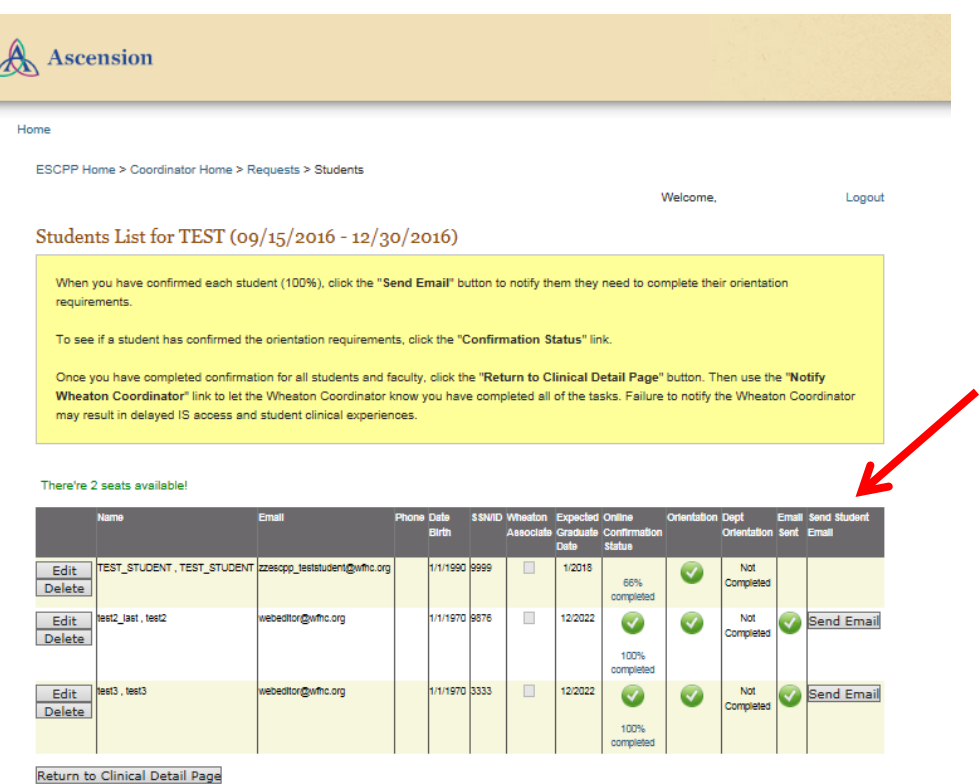

# Verify the instructor/student information, then click Send Email.

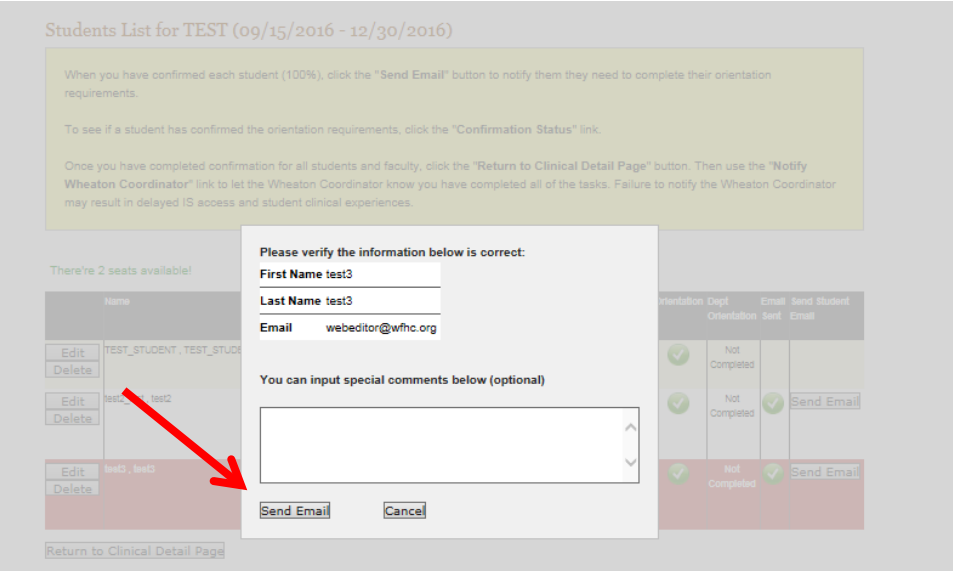

#### <span id="page-28-0"></span>Confirm if a Student has Completed Orientation

Open the Clinical Request Details page for the clinical request you are reviewing.

Under Actions for this Clinical Request, click Confirm Students' Status/Send Student Email.

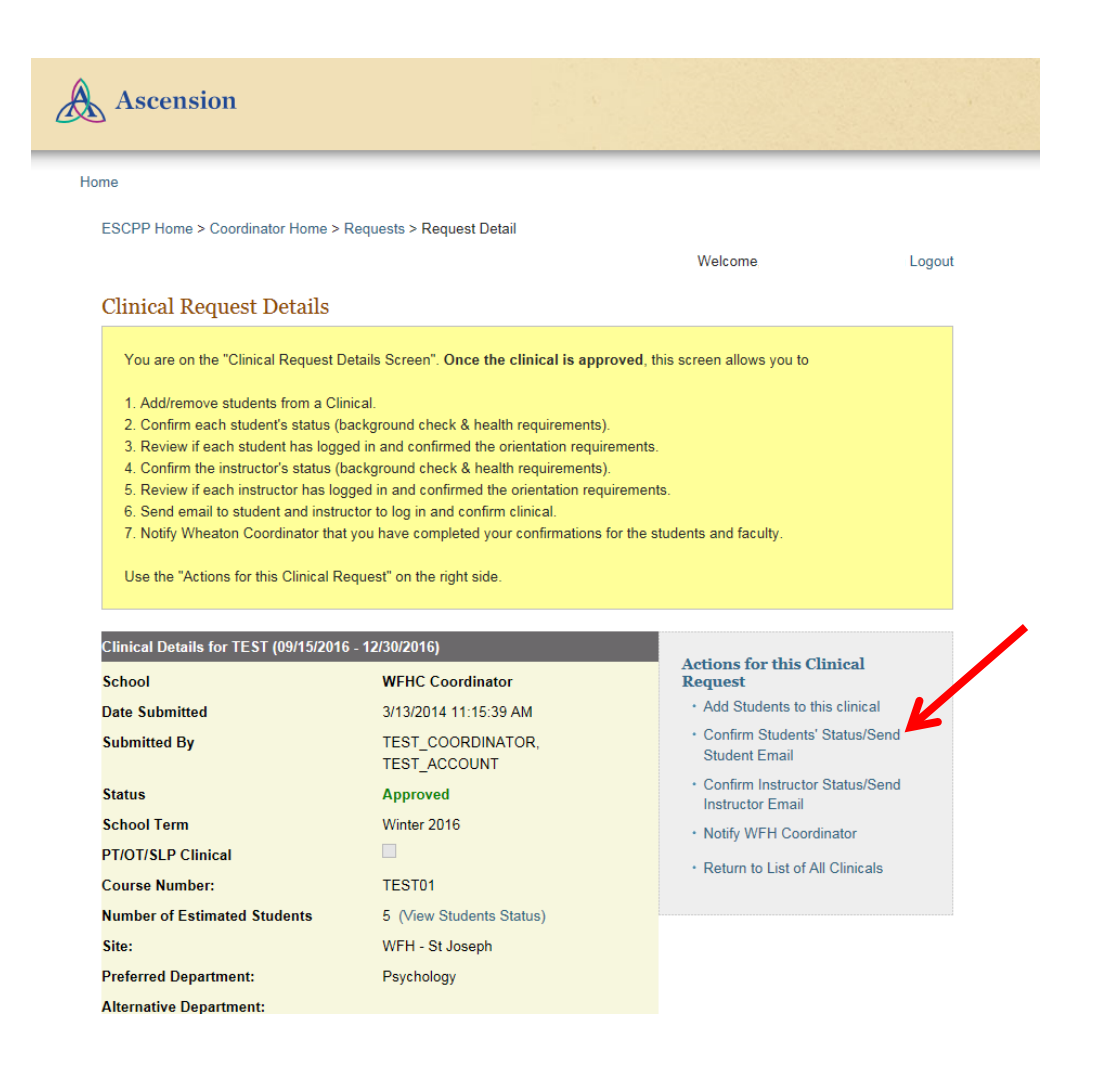

On the Students List page, the Orientation Confirmation column shows a green checkmark icon when a student has completed the student orientation questions.

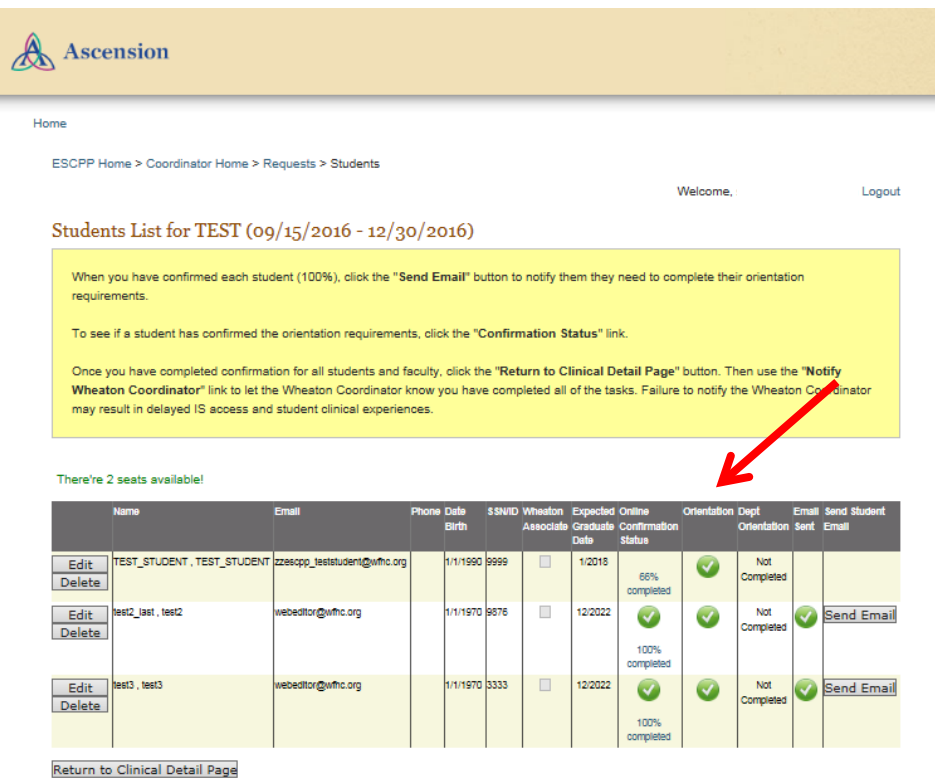

#### <span id="page-30-0"></span>Confirm if an Instructor has Completed Orientation

Open the Clinical Request Details page for the clinical request you are reviewing.

Under Actions for this Clinical Request, click Confirm Instructor Status/Send Instructor Email.

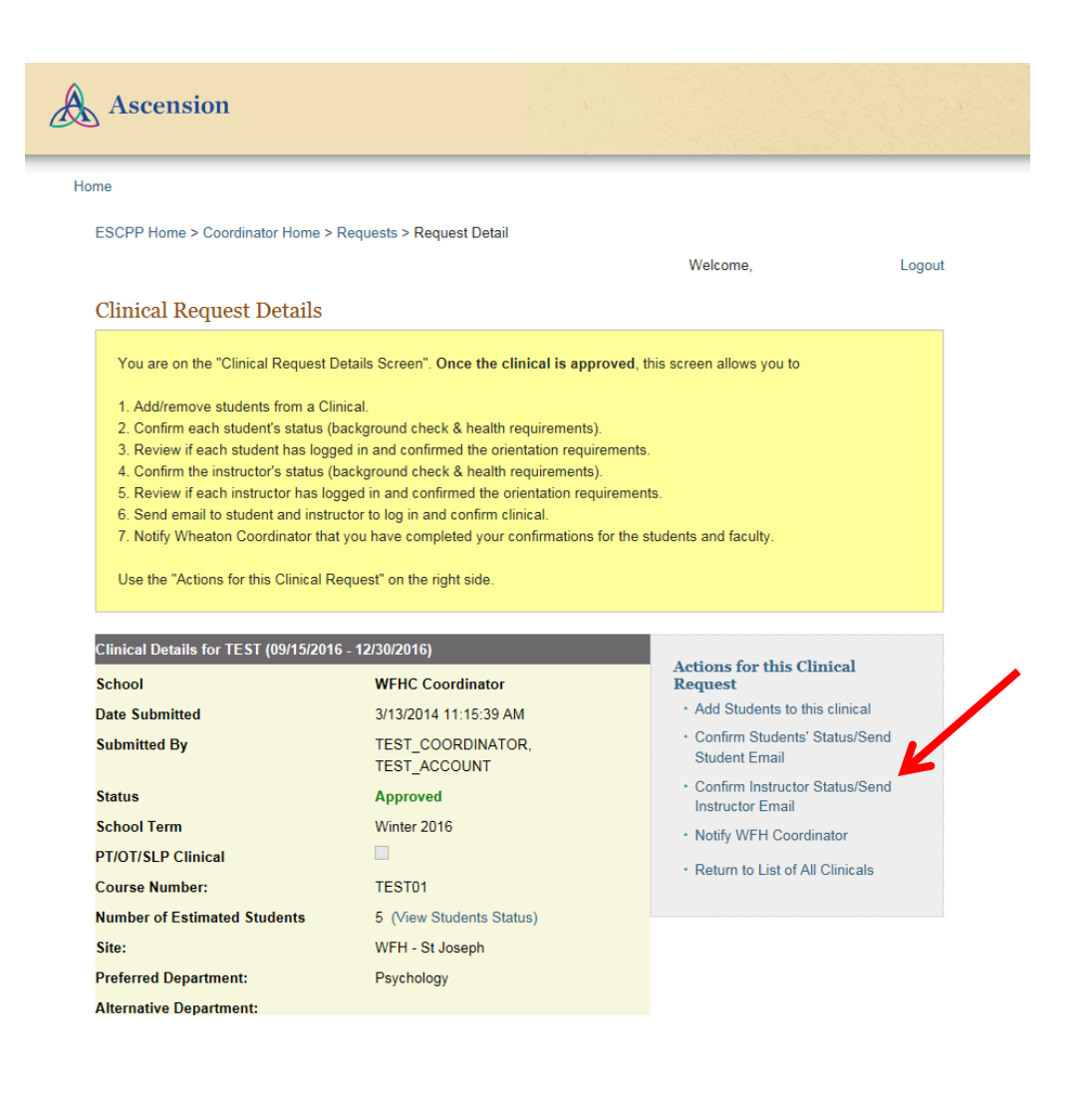

On the Instructor Status page, the Orientation Confirmation column shows a green checkmark icon when the instructor has completed the instructor orientation questions.

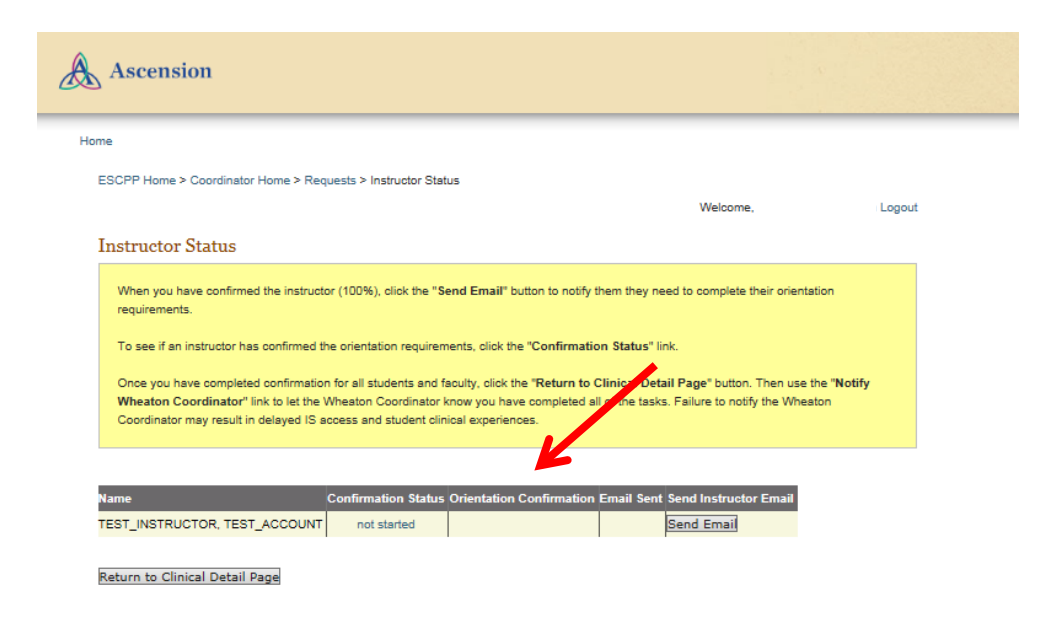

# <span id="page-32-0"></span>Notify Ascension that Confirmations are Complete

Once the instructor and all students have been confirmed, click the Return to Clinical Detail Page button from either the student or instructor confirmation page.

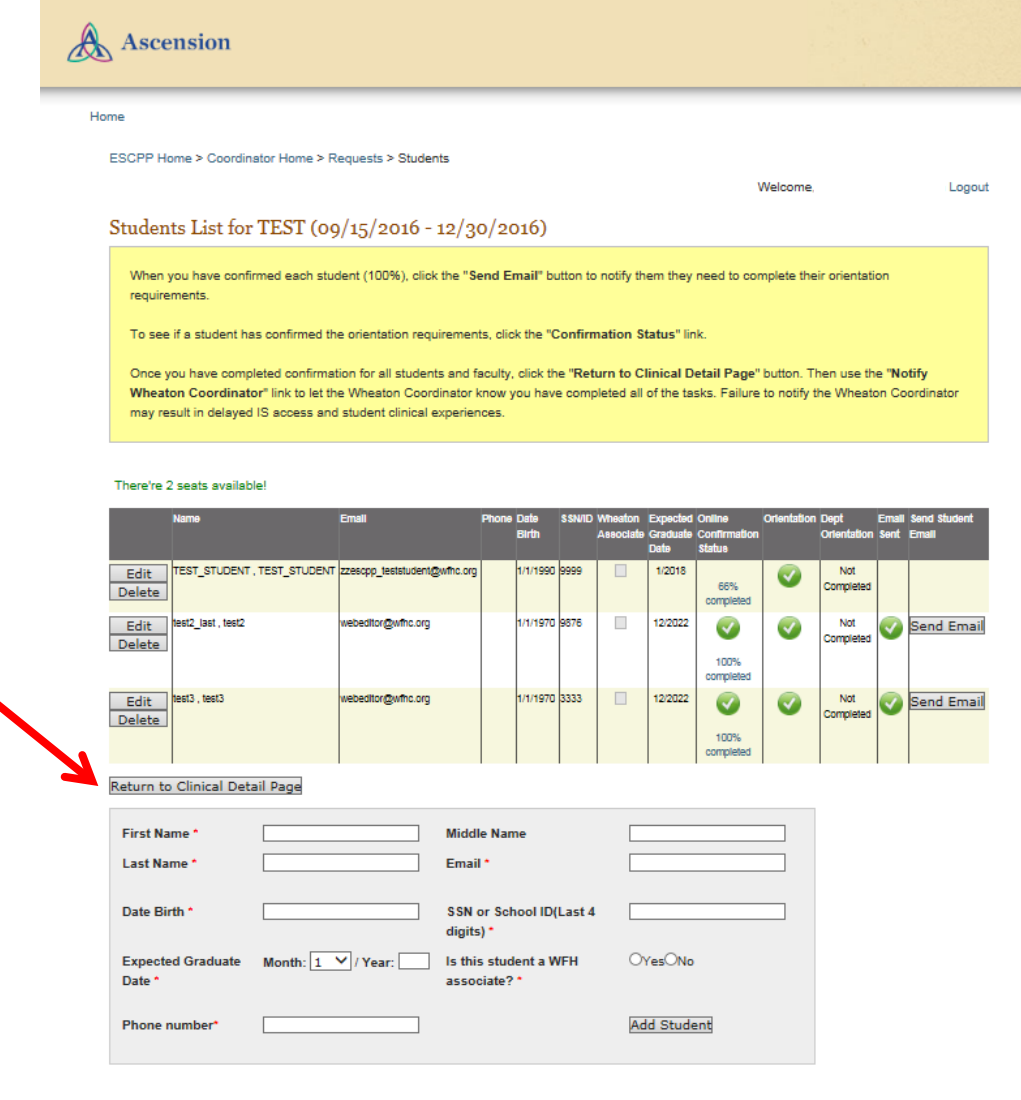

#### Under Actions for this Clinical Request, click Notify WFH Coordinator.

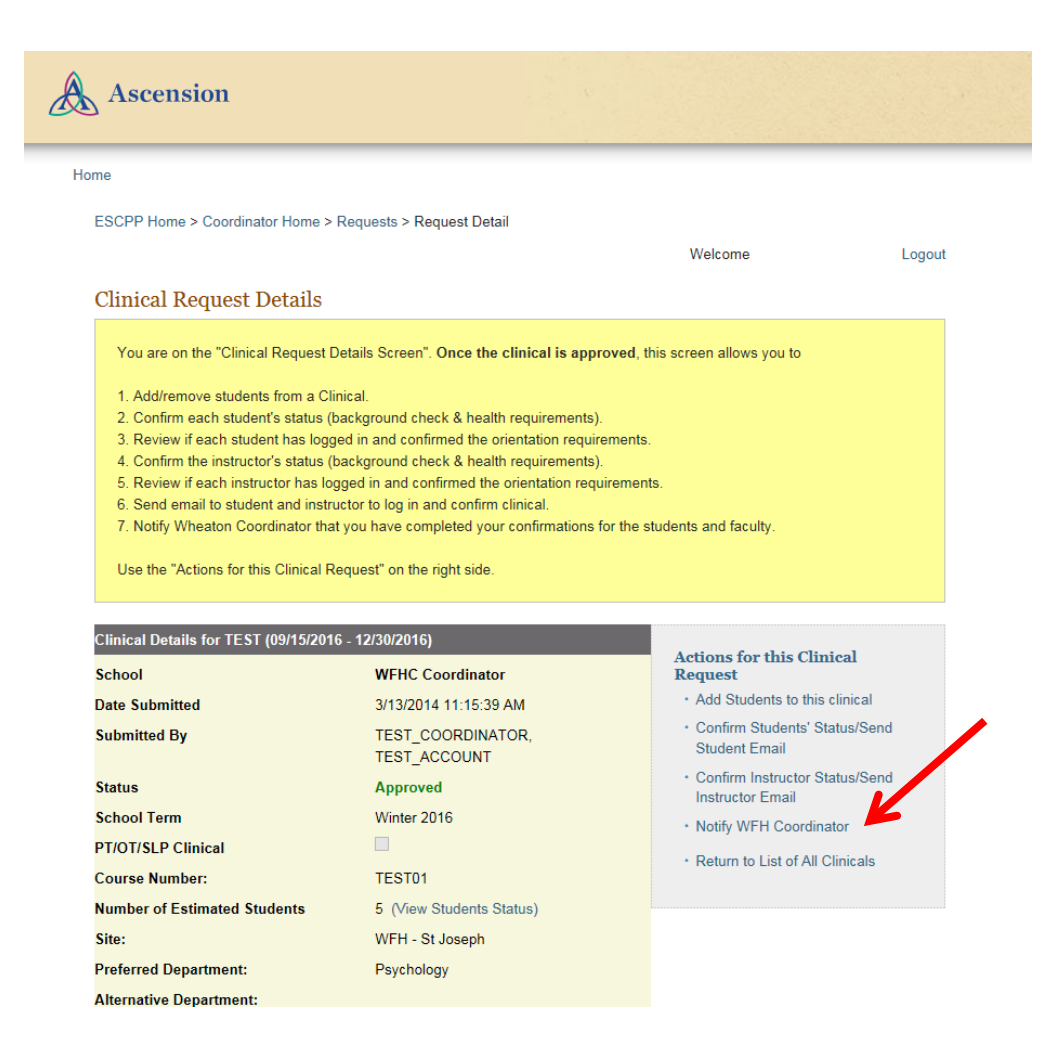